## Setting up Headers and Footers

To setup headers and footers for your examination document, use the following steps:

1. Click on "Insert" (found along the top bar of the Word document).

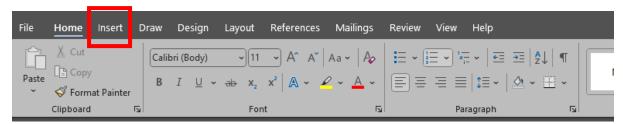

2. Click on "Header" and select "Blank".

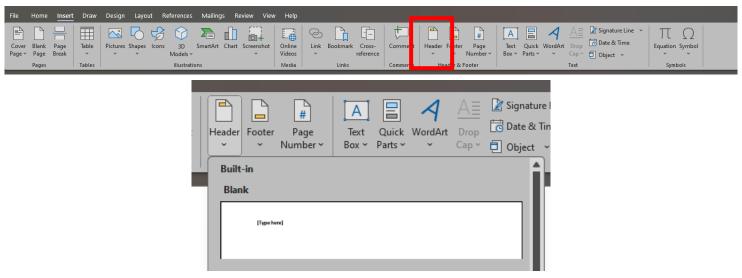

- 3. Type out the relevant information that is needed in your header.
- 4. Click "Close Header and Footer".

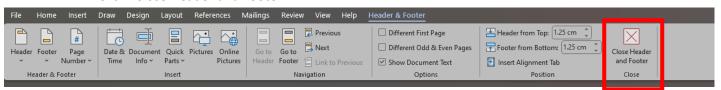

5. Click on "Footer" and select "Blank".

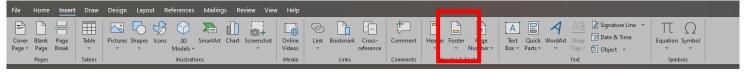

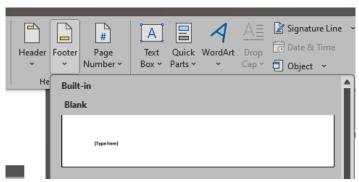

- 6. Type out the relevant information that is needed in your footer.
- 7. Click "Close Header and Footer".

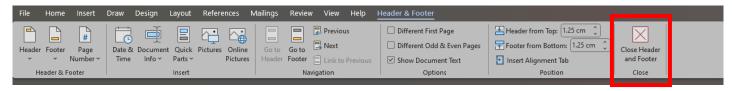